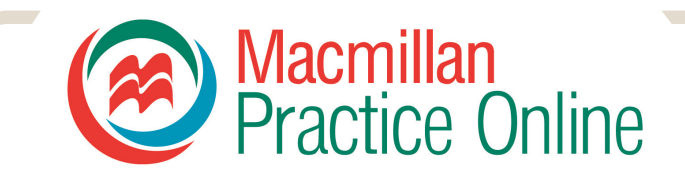

# **Руководство для студентов по пользованию Macmillan Practice Online**

Macmillan Practice Online (MPO) представляет собой интернет-пространство для изучающих английский язык. Вы можете совершенствовать свой английский, занимаясь по любому из представленных на MPO онлайн-курсов как самостоятельно, так и c помощью учителя.

Перед началом работы в MPO предлагаем вам прочесть эту краткую инструкцию.

#### **Содержание:**

Доступ в MPO Ваш MPO курс

- 
- Как присоединиться к учебной группе Как открыть задание
- Выполнение заданий
- Завершение выполнения задания

**ACTIVATE A CODE** 

Log in to Macmillan Practice Online

- Просмотр и проверка ответов
- Просмотр результатов
- Обмен сообщениями
- Работа с онлайн-словарём Macmillan English Dictionary

# **Macmillan Practice Online** Try it v Our Customers Our Courses **Inspiring English online**

# **Доступ в MPO**

Fmail address:

Password:

.<br>Forgotten your password? Remember me

#### Зайдите на стартовую страницу

www.macmillanpracticeonline.com, чтобы активировать код досутпа. В верхней части экрана нажмите на 'Activate a code'. Введите код доступа. Создайте свои имя пользователя и пароль – это делается только один раз. Затем нажмите на 'Log in' в правом верхнем углу стартовой страницы.

Введите сюда адрес вашей электронной почты.

Введите сюда пароль, созданный вами при активации кода.

Нажмите на 'Log in'.

 $\sqrt{\mathbf{x}}$ 

Если вы занимаетесь по нескольким курсам MPO, выберите нужный вам курс из списка слева.

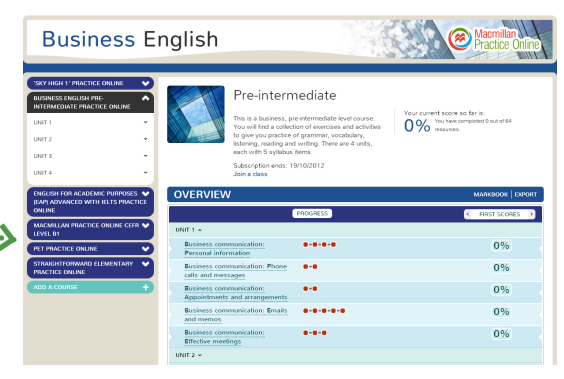

## © Macmillan Publishers Ltd 2012 **1**

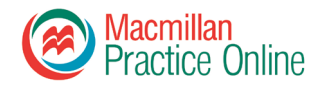

# **Ваш MPO курс**

Работа начинается с обзорной страницы. Эта страница содержит информацию о содержании курса и отражает результаты выполнения заданий

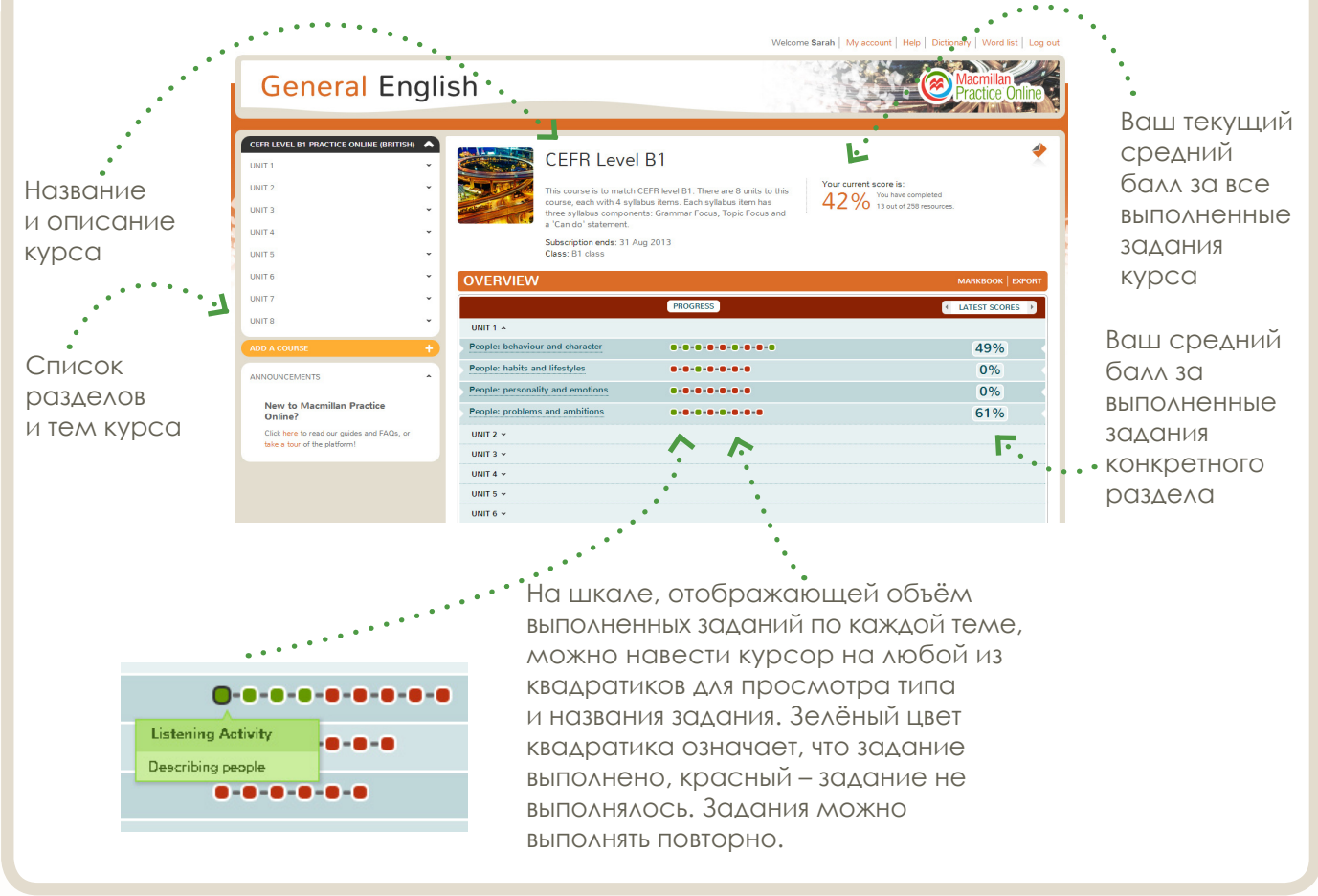

## **Как присоединиться к учебной группе**

Для занятий с преподавателем нужно присоединиться к учебной группе. Тогда преподаватель сможет наблюдать за динамикой ваших успехов и помогать вам советами. Чтобы присоединиться к группе вам следует зайти на стартовую страницу курса. Затем:

1 Нажмите на 'Join a class'.

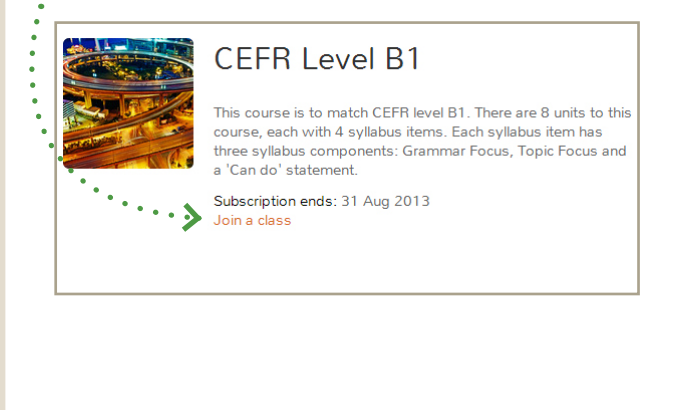

2 Введите пароль, который вам сообщит преподаватель. ٠.,

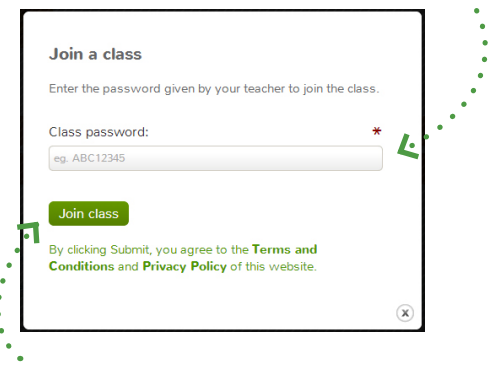

3 Нажмите на 'Join class'.

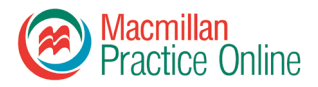

#### **Как открыть задание**

Нажмите на квадратик, чтобы открыть соответствующее ему задание.

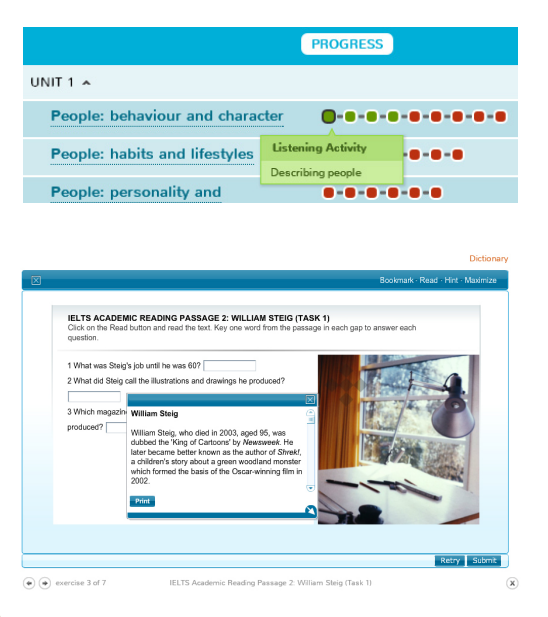

1 или 2 Нажмите на название темы, чтобы просмотреть список заданий, затем выберите задание из списка.

**ACMILLAN PRACTICE ONLINE CEER** 

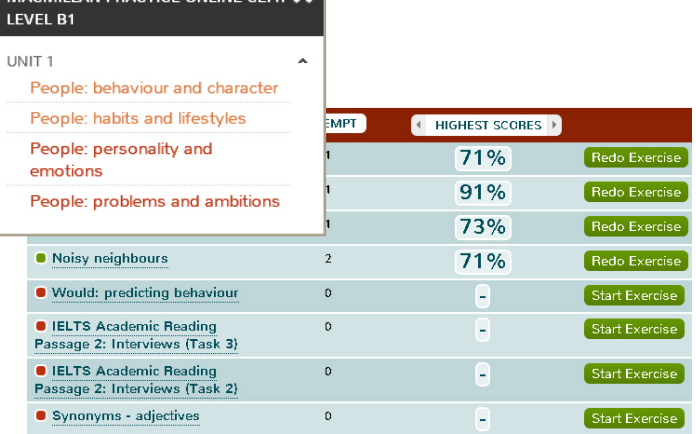

#### **Выполнение заданий**

Каждое задание содержит инструкцию по его выполнению. Предлагается девять типов заданий. Задания можно выполнять столько раз, сколько вы сочтёте нужным. Результаты регистрируются в журнале Markbook/Gradebook.

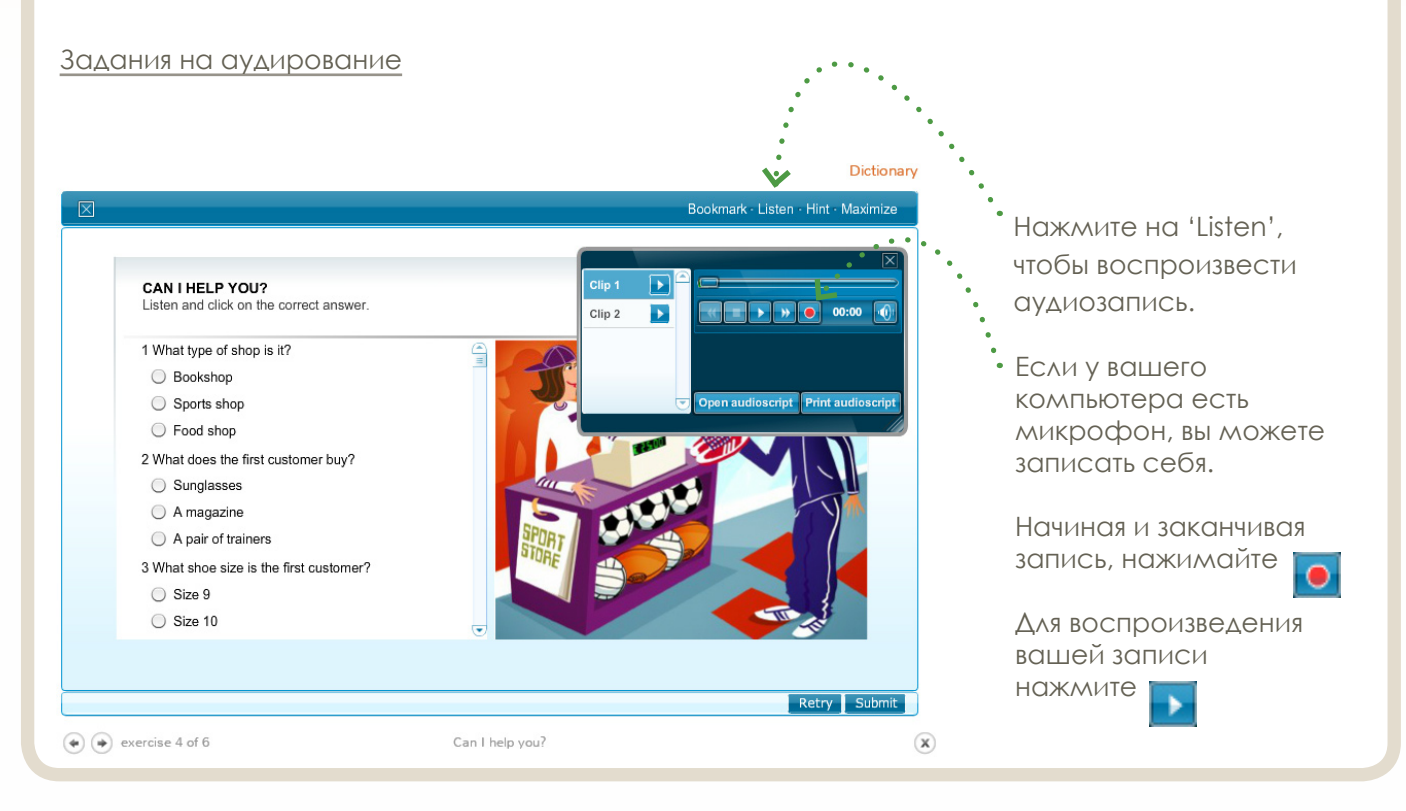

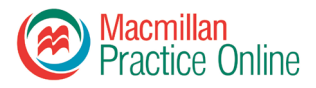

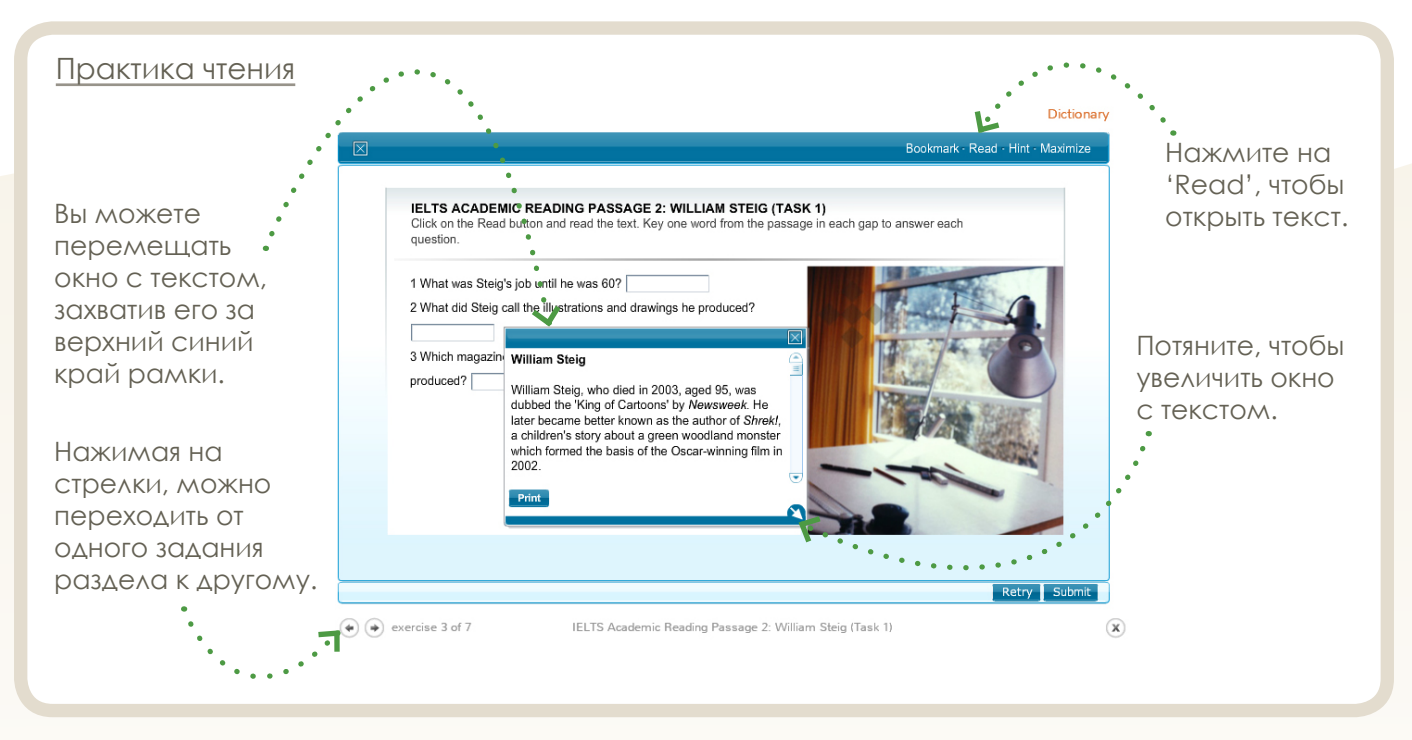

#### **Завершение выполнения задания**

Выполнив задание, нажмите на 'Submit' внизу страницы.

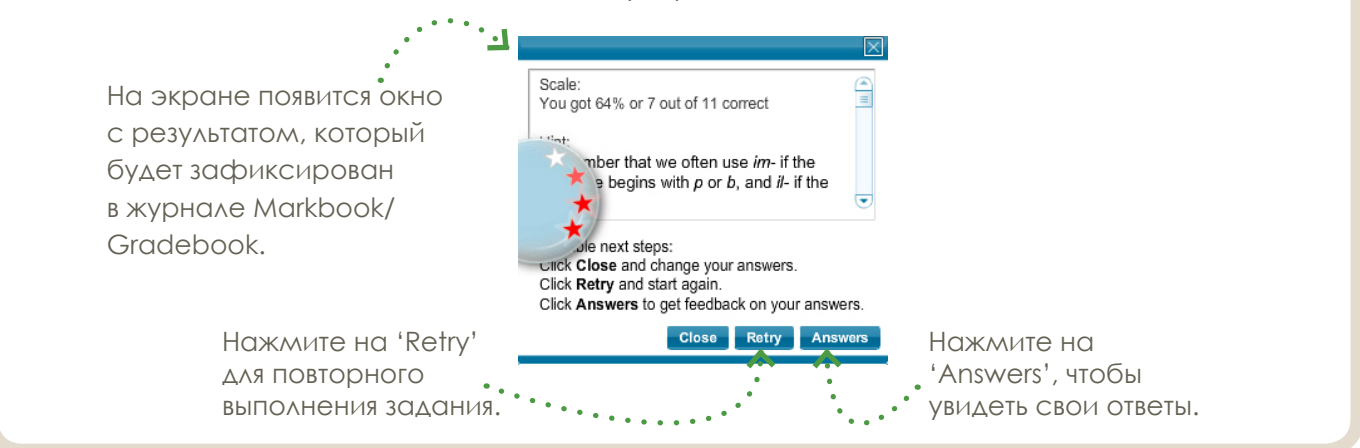

#### **Просмотр и проверка ответов**

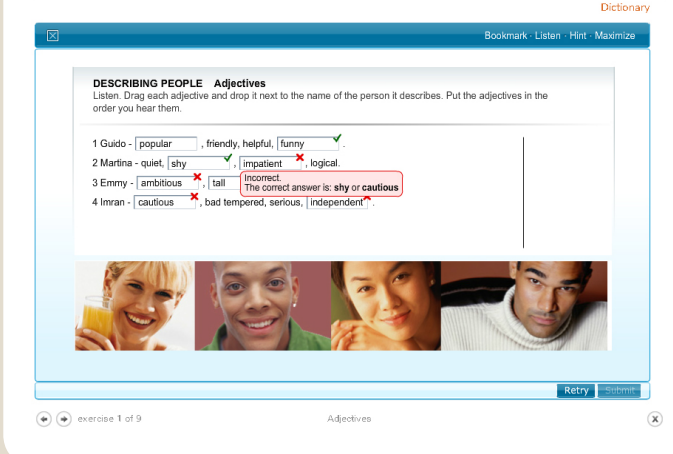

В окне результатов вы можете просмотреть свои ответы и исправить ошибки.

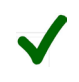

Означает, что вы дали правильный ответ.

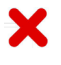

Означает, что ваш ответ неверен. Наведите курсор на красный крестик для просмотра правильного ответа.

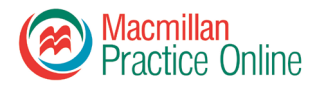

## **Просмотр результатов**

Результаты выполнения всех заданий всегда фиксируются в журнале Markbook/Gradebook.

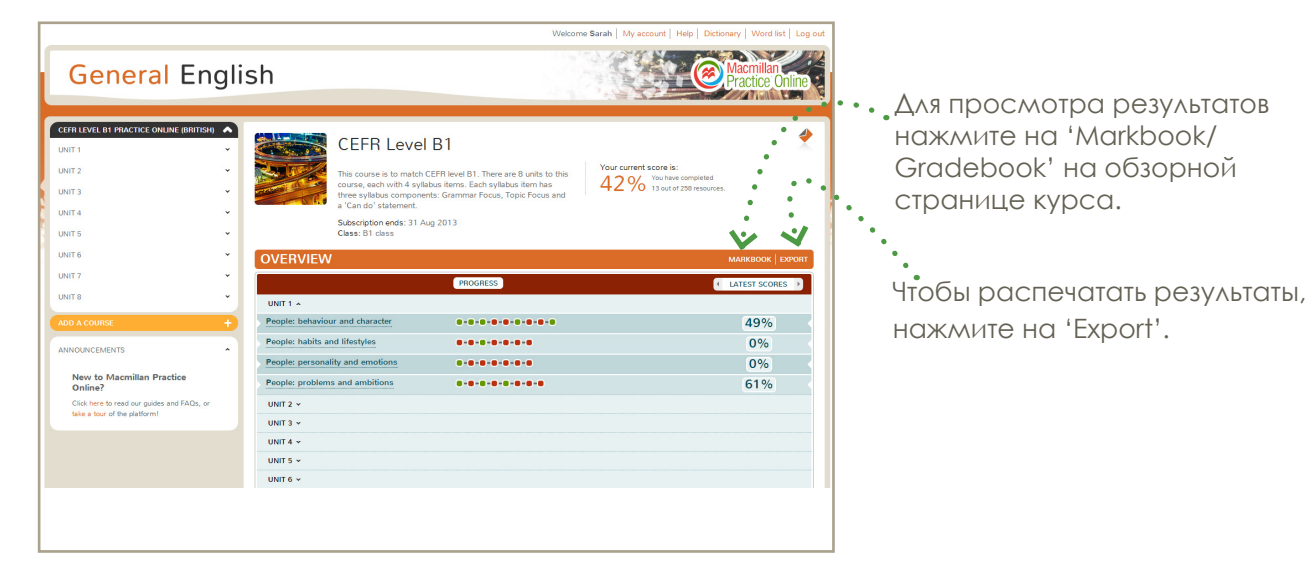

Окно 'Score so far' отображает ваш общий средний балл, набранный за выполнение всех заданий курса.

#### First:

средний балл за первичное выполнение заданий Latest:

средний балл за последнее выполнение заданий Highest:

средний показатель ваших лучших результатов

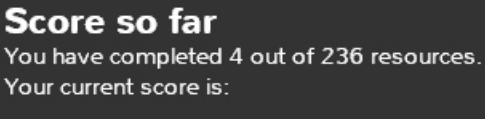

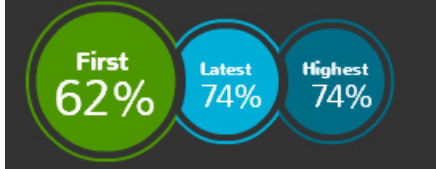

Вы можете увидеть результаты выполнения каждого задания.

#### First:

результат первичного выполнения задания Latest:

результат последнего выполнения задания Highest:

ваш лучший результат выполнения данного задания

#### Attempts:

количество попыток выполнения задания

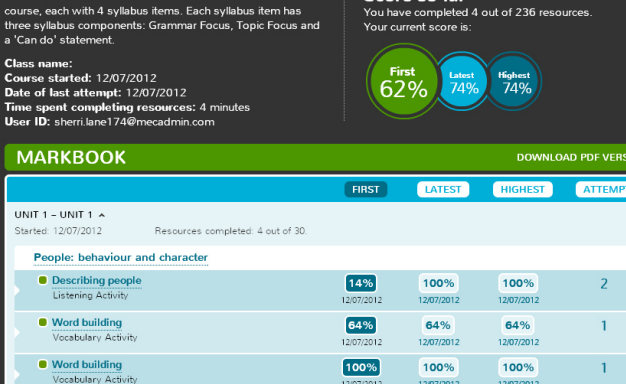

43%

43%

43%

 $\overline{1}$ 

Markbook for Sherri sherri.lane174@mecadmin.com

**CEFR Level B1** 

Noisy neighbours

Если вы присоединились к учебной группе, преподаватель также может просматривать ваши результаты.

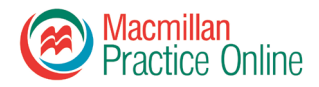

### **Обмен сообщениями**

Если вы присоединились к учебной группе и занимаетесь с преподавателем, вы можете отправлять преподавателю сообщения. Нажмите на значок конверта в верхнем правом углу страницы, чтобы открыть эту функцию. Количество непрочитанных сообщений будет отображаться рядом с конвертом.

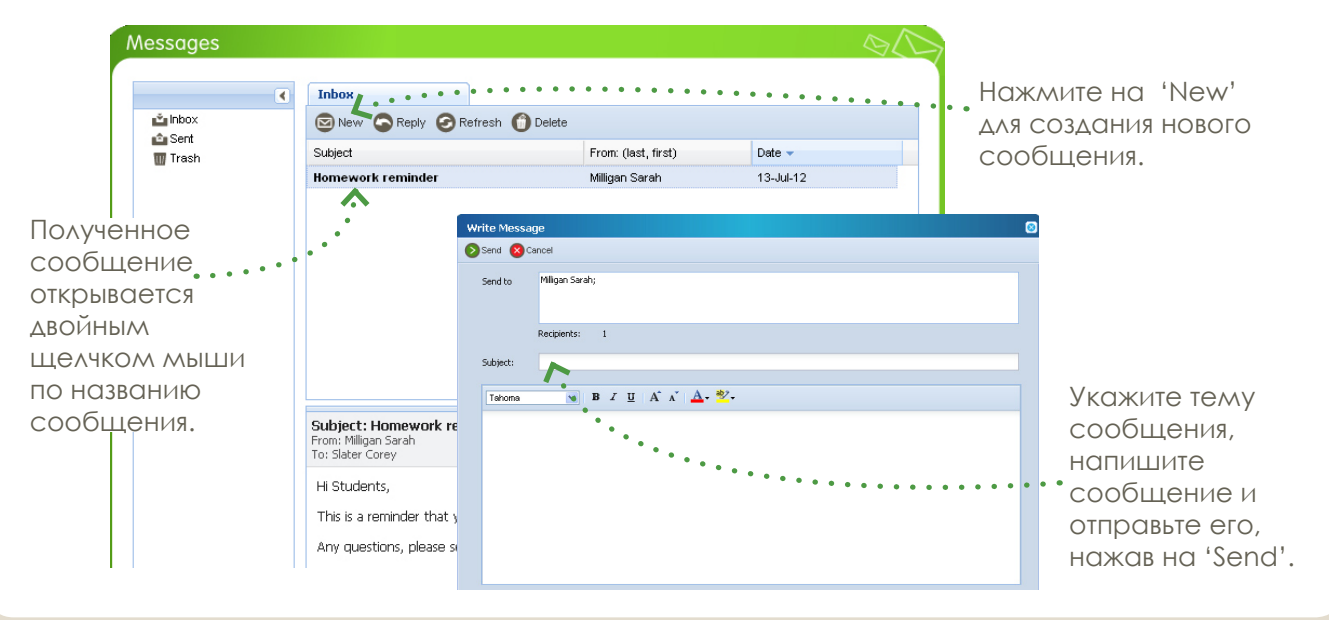

## **Работа с онлайн-словарём Macmillan English Dictionary**

MPO предоставляет неограниченный доступ к словарю Macmillan English Dictionary. Нажмите на 'Dictionary' в верхней части экрана, чтобы открыть словарь.

Введите интересующее вас слово в поле поиска ('Search this dictionary') и нажмите на 'Go'.

Если поиск дал несколько результатов, выберите из списка нужное вам слово.

Вы увидите значение слова, пример его употребления и сможете прослушать американскую и британскую версии произношения.

Некоторые словарные статьи содержат интерактивные иллюстрации.

Отдельные словарные статьи содержат дополнительную информацию о сочетаемости слов, синонимах и межъязыковых омонимах. Для получения данной информации нажмите

на оранжевые прямоугольники.

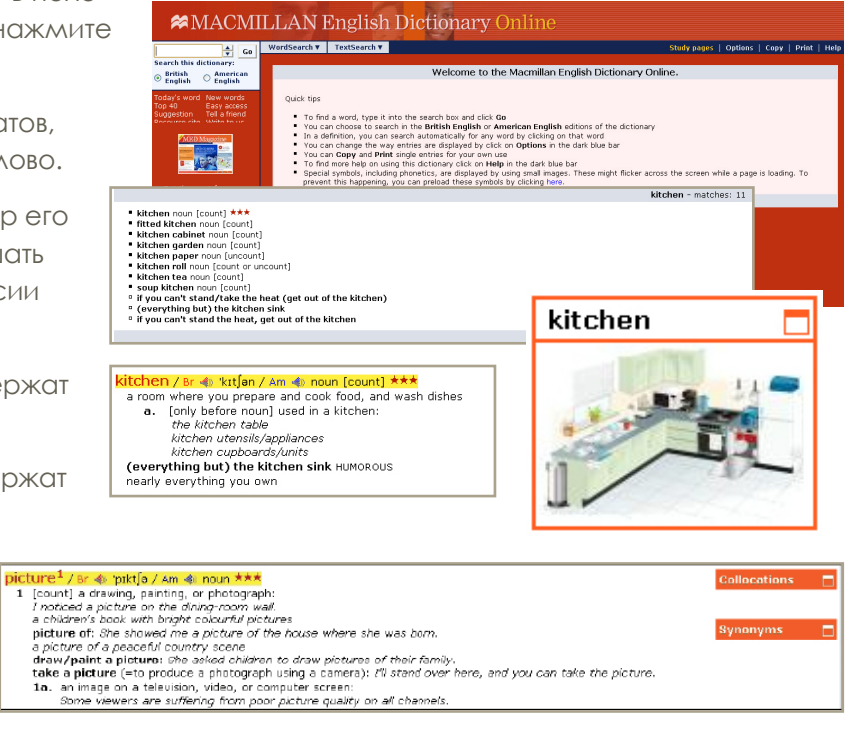